## **How do I reorder items on a Lessons page?**

Instructors can reorder the placement of items on a Lessons page.

## **Go to Lessons.**

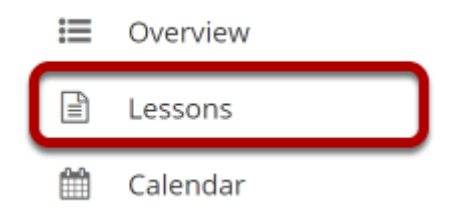

Click on the Lessons tool in the Tool Menu to display the page.

## **Click Reorder.**

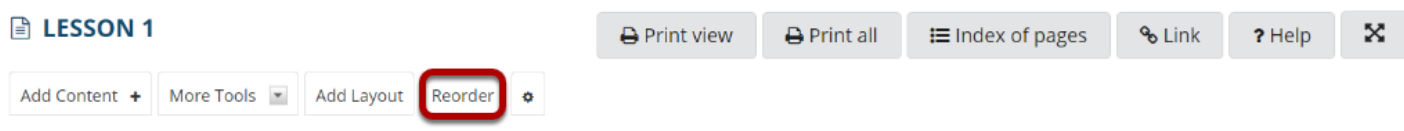

## **Drag and drop the items into the desired order.**

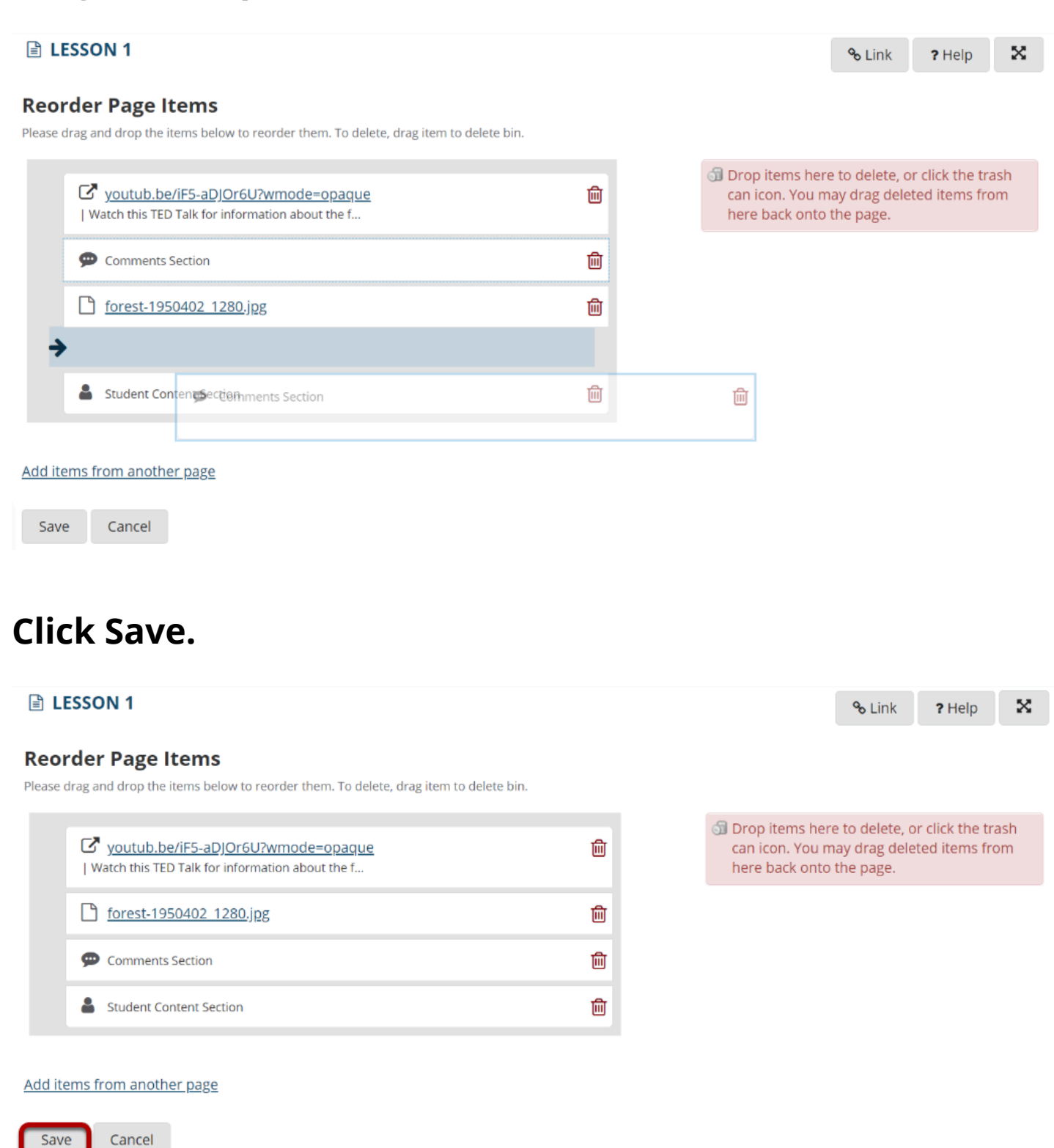

After saving, you will return to the Lessons page with the items displayed in the new order.